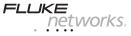

## LinkRunner Pro<sup>™</sup> Network MultiMeter Quick Reference Guide

(5)

#### Welcome

Thank you for purchasing Fluke Networks LinkRunner Pro! This test tool enables you to quickly verify Ethernet cables and network connectivity and availability. In addition, the instrument provides multiple tools for identifying the network device to which it is connected, identifies PoE ports, provides a Report generating function, and can serve as a reflector (optional feature) for your Fluke Networks MetroScope™ network performance tests. You can use the included LinkRunner Connect PC application to quickly configure and update the instrument, download and view reports, and other useful function.

## Safety

To register your LinkRunner Pro or to obtain a keycode for a purchased option, go to <u>www.flukenetworks.com/register</u> and enter your name and password (existing customer). Create a new account if it is your first time. You can also register by sending e-mail to <u>support@flukenetworks.com</u>.

3

6

(1

0

#### What's in the box?

#### Item

- 1. LinkRunner Pro
- 2. LinkRunner Connect CD
- 3. Quick Reference Guide
- 4. Wireview<sup>™</sup> Office Locator #1
- 5. USB-A USB-B Mini Cable
- 6. Registration Card
- 7. Batteries (4 AA)

PN 2688136 September 2006 Rev. 2, 12/08

© 2006 - 2008 Fluke Corporation. All rights reserved. Printed in USA All product names are trademarks of their respective companies.

### Cleaning

To prevent moisture from entering the LinkRunner Pro, clean it with a moist cloth only. Do not use organic solvents, acid, or alkali solutions.

### **Safety Information**

The following symbols are used on the product and in this document:

⊗ NOT FOR CONNECTION TO PUBLIC TELEPHONE SYSTEMS ⚠

PLEASE READ MANUAL FOR SAFETY

**(** CANADIAN STANDARDS ASSOCIATION CERTIFIED TO CANADIAN AND US STANDARDS

## **∆**Warnings

To avoid possible electric shock or personal injury, follow these guidelines:

- Do not use this product if it is damaged. Before using the product, inspect the case. Look for cracked or missing plastic.
- Do not operate the product around explosive gas, vapor or dust.
- No serviceable parts. Do not try to service.
- If this product is used in a manner not specified by the manufacturer, the protection provided by the product may be impaired.

## **≜**Cautions

To avoid possible damage to the Network MultiMeter and to the equipment under test, follow these guidelines.

Use the proper terminals and cable for all connections.

#### External Features - Connections, Buttons, and the LED

- 1. RJ-45 LAN port
- 2. RJ-45 MAP port (cable testing)
- 3. Power Button Power off – press and hold
  - Backlight press once briefly
- 4. USB port
- 5. Selection buttons
  - Up/Down arrows navigate the selections and adjust values - Left/Right arrows show additional information and choices
  - Select center button to edit a selection or toggle a value
- 6. Link indicator LED
- 7. Kensington lock (location on back of LinkRunner Pro)

Note: To calibrate the wire map function, use a short patch cable and connect it between the LAN (1) and MAP (2) port connectors on the top of the LinkRunner. Press and hold the left arrow selection button and turn on the LinkRunner.

## **Count on LinkRunner Pro for Answers!**

First connect an RJ-45 cable from the network hub or wall plate to the LinkRunner Pro LAN port. Check the following list of questions and associated answers to see how LinkRunner Pro can help you get the job done.

#### **Common Questions**

- Is this a good cable?
- Where does this cable go? Is this cable hooked up to anything? ۶
- AA Is this an active Ethernet port?
- What speed/duplex is this device configured for? Can I establish Gigabit link to the network?
- . A A
- Can I bHCP? Can I bHCP? Can I see traffic from this connection? Is the PC NIC OK? Can I PING?

- Do I have network connectivity? What slot and port am I on? 6
- Can I use it for throughput testing? Can I connect to an 802.1X port? ۶

- use open cable testing and a Wireview  ${}^{\rm TM}$  Office Locator use toner function or Wireview  ${}^{\rm TM}$  Office Locator
- use Home screen - use Home screen, check for Link and frame utilization
- use Home screen, check speed/duplex
  use Home screen, check for speed
- configure LinkRunner Pro for DHCP, check for link and PING
- use Home screen
- use Home screen, check for Link
  use PING screen
- use PING (Router, DNS, DHCP and custom list) use LLDP, CDP, EDP
- use Reflector screen
- use Configuration screen and LinkRunner Connect application

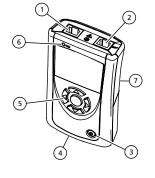

## Navigation

|             | Home screen – Displays link, speed/duplex, length, utilization, security authentication, connection, and wire map information.                                                                                                    |
|-------------|----------------------------------------------------------------------------------------------------|
| PING        | PING screen – Displays (scrolling from left to right) a Tx/Rx summary of all devices to the right which will include: the Router, DHCP, DNS, and each user configured IP address.                                                                                                    |
|             | LLDP (IEEE), EDP (Extreme Networks), CDP (CISCO) screen – Displays the switch address (MAC or IP), switch name, slot/port, VLAN ID (optional), and VOIP VLAN Reply ID (optional).                                                                                                    |
| PoE         | Power over Ethernet - Displays the Power over Ethernet voltage levels for each Ethernet connector<br>pin.                                                                                                    |
|             | Flash Hub Port screen – Causes the LinkRunner Pro to continuously link and unlink at a selected speed.<br>This is useful when identifying which port LinkRunner Pro is connected to. Use LLDP/EDP/CDP test first<br>if your network supports it.                                                                                                    |
| <b>D</b> 0  | Reports screen – Allows you to save up to 4reports. Each report contains a summary of the Home<br>screen, PING screen, and LLDP, EDP, CDP screen. The reports must be viewed on the LinkRunner<br>Connect PC application.                                                                                                    |
| ×           | Packet Reflector Screen (optional feature) – Enables packet reflector mode, which allows the<br>instrument to be used as a remote device for the Fluke Networks MetroScope™ Service Provider's<br>network performance tests. Use the Configuration screen to set up the parameters.                                                                                                    |
| <b>1/17</b> | Toper screen – Generates a digital tone (IntelliTone) signal  황 🖚, or two different analog tone signals<br>회) (400 Hz) and 회) (1 KHz) to be used with Fluke Networks IntelliTone product or common analog<br>probes.                                                                                                    |
| R           | Configuration screen – Multiple menu functions are accessed in this screen. The configuration screen<br>accesses: the LinkRunner Pro version information; user preferences; enter up to 10 PING addresses;<br>enable options; edit or delete reports; configure and enable packet reflector mode; select a VLAN;<br>enable or disable 802.1X security; perform a firmware update; or exit back to the Home screen. See<br>the Configuration section for details. |

- 1. Scroll up thru the functions
- 2. Scroll right within a function
- 3. Scroll down thru the functions
- 4. Scroll left within a function
- 5. Select a function

#### Is this an active Ethernet port?

- 1. Cable/Link Status:
  - **\_\_\_\_** Straight patch
  - ⇒ Crossover patch
  - ::x:: Unknown patch (Auto-MDIX port on hub or switch)
  - :\_\_\_! Link Level (displays when low)
- 2. Advertised speed/duplex
- 3. Actual link speed/duplex
- 4. Cable length from LinkRunner Pro to cable end or device
- 5. Navigation arrows. Indicates which buttons are active.
- 6. Highlighted function is the active function. While a function is active, you can scroll to other functions. Press the center button to select a new function.
- 7. Activity indicator.
- 8. Network Utilization. After 10% Utilization, scale changes to 100%.
- 9. PoE voltage present. Wire pairs with PoE voltage show in parentheses.
- 10. Scroll bar. Indicates relative position on the page.
- 11. Battery indicator. Shows voltage level as low, medium, or high. The AC adapter icon S<sup>®</sup> will be displayed if the AC adapter (part of the optional Ll-ion battery pack) is being used.

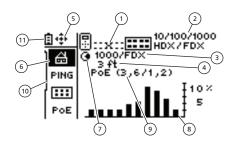

## Home – Link Information and Wire Map functions

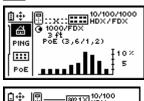

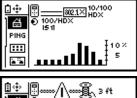

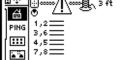

The Home screen displays link or wire map information depending on the connection. If the RJ-45 Ethernet cable is connected from the RJ-45 LAN port to your network, LinkRunner Pro will display link information which will include link, speed/duplex, cable length to the network connection, and network utilization.

If LinkRunner Pro detects PoE, this screen will display PoE information. Notice the PoE label and wire pairs are displayed.

This screen is displayed if LinkRunner Pro has successfully linked, and 802.1X has been detected and authenticated.

Good cable

- :쇼: Unknown cable
- ---- Split cable
- Shorted cable

Section 2 Section 2 Se

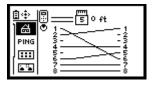

If the RJ-45 Ethernet cable is connected from the RJ-45 LAN port to the RJ-45 MAP port (or to a Wireview<sup>M</sup> Office Locator), LinkRunner Pro will display wire map information which includes length, open, shorts, and wire pair mapping.

#### Additional Home Screen Messages

| LinkRunner Pro<br>is discovering                                                                                                    |          | LinkRunner Pro is<br>discovering/authenticating 802.1X                                                                                     | (and the second second se |
|----------------------------------------------------------------------------------------------------|----------|----------------------------------------------------------------------------------------------------|----------------------------------------------------------------------------------------------------|
| Detected 802.1X, but failed to authenticate                                                                                                    |          | Detected 802.1X, but LinkRunner Pro is not configured for 802.1X                                                                           | (B)<br>342.13                                                                                                    |
| Un-powered Device                                                                                                    |          | Token Ring                                                                                                    | ¢                                                                                                    |
| Telco                                                                                                    | <u>/</u> | Indicates that the wire map calibration<br>is in progress. When the calibration is<br>completed, the display will show the<br>home screen. |                                                                                                    |
| Indicates that a patch cable was<br>not connected between the LAN<br>and MAP ports while trying to run<br>the wire map calibration function.<br>This calibration is performed by<br>pressing and holding the left<br>arrow selection key while turning<br>on the LinkRunner Pro. | BA       |                                                                                                    |                                                                                                    |

#### PING

The PING function contains several screens that are accessed by scrolling to the right. The first PING screen displays a Tx/Rx summary of the Router, DHCP, and DNS PING results plus any IP addresses setup in the Configuration screen. As you scroll to the right, the PING provides details on the Router, DHCP, DNS and up to 10 additional IP addresses are displayed as shown below.

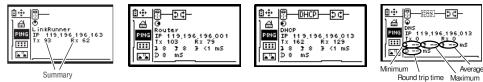

of last packet Time in milliseconds

The 10 additional IP addresses are entered in the Configuration screen, or by using the LinkRunner Connect PC application and transferring them via a provided USB cable to the LinkRunner Pro.

**Note:** If configured for DHCP, and the DHCP server cannot be found, PING will display (DHCP)

Duplicate IP addresses found is shown as follows:

See the configuration \_\_\_\_\_ for procedures to set up PING IP addresses.

## LLDP, CDP, EDP

The LLDP, CDP, EDP function displays the switch address (MAC for LLDP, IP for CDP, MAC for EDP), switch name, slot/port information (if available), and VLAN information (also if available). The first switch discovered is displayed first. Up to 5 switches can be displayed and are accessed by scrolling to the right. If none can be discovered, use Flash Hub Port to discover the switch slot/port information.

#### Flash Hub Port

The Flash Hub Port function will negotiate link and then unlink at a selected speed allowing you to locate a corresponding switch slot/port by its flashing LED. The slide bar determines the speed. To the right is faster (rabbit); to the left is slower (turtle).

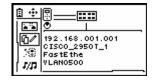

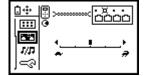

## IntelliTone

This function can be paired up with the Fluke Networks IntelliTone™ Probe. It allows you to use LinkRunner Pro as the tone generation device along with the IntelliTone Probe to trace connections using either a digital tone (Fluke Networks IntelliTone<sup>™</sup>), or two different analog tones.

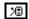

# 🔏 Reflector Mode (optional feature)

Enables packet reflector mode, which allows the instrument to be used as a remote device for the Fluke Networks MetroScope™ Service Provider's network performance tests. Use the Configuration screen to set up the parameters.

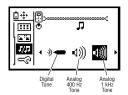

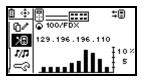

## Saving Reports

Allows you to save the report summary information which contains the current Home screen, PING screen, and LLDP, EDP, CDP screen. Saved reports must be viewed on a PC using the LinkRunner Connect PC application. Make sure LinkRunner Pro is connected to a PC using the provided USB cable.

To save a report: Highlight the Report symbol and press the selection button. Use the left/right arrow keys to select which report number/name to save the summary information to (default names are Report01 – Report04; which can be edited), and press the selection button again.

值 report saved report empty

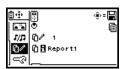

#### Configuration

The Configuration screen accesses multiple functions: It will display LinkRunner Pro version information, MAC address, along with the serial number. It allows you to enable 802.1X security; change the cable length measurements from feet to meters, set the power off timeout, use DHCP or manually enter the LinkRunner Pro IP address, enter up to 10 IP addresses to PING, and enable options.

To avoid a duplicate IP address on your network, use DHCP instead of manually entering the IP address.

LinkRunner information

Displays LinkRunner Pro's serial number, MAC address, and software version numbers.

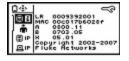

### 着 User Preferences

When FDX is selected, sets the default to full duplex for non-negotiating ports; Select ".1X" to enable 802.1X security. This allows the unit to link to an 802.1X secure switch; Select the cable length units as either feet or meters; Set the power off timeout to either 10 minutes or infinity. Use the right arrow key to toggle units and the center button to save. You can configure 802.1X security settings using the LinkRunner Connect PC application. The unit will not power off in PING, switch discovery, IntelliTone, or reflect modes, or when the AC adapter is connected.

**Note:** LinkRunner Pro supports the following encryption key sizes: 512, 768, and 1024 bits.

#### LinkRunner IP address

Allows user to configure DHCP or use manual IP, Mask, and Router addresses. To manually enter the IP address, uncheck DHCP using the left/right arrow keys to check and uncheck the check box. Then, using the down arrow key, move down to the IP address. Press the selection button (center). Move right to each digit (by using the right arrow key) and use the up/down arrow keys to select each digit value. Keep doing this until the IP address is entered. Press the center button to save the information. Use the same procedure as above to edit the Mask and Router information.

Enable VLAN and enter its ID and priority. DHCP, Ping and ARP packets will then be tagged with this VLAN ID. Uncheck VLAN when connecting to non-VLAN networks.

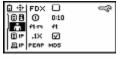

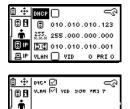

🔋 IP

۹P

#### ■ PING IP address entry

Allows you to enter up to 10 PING IP addresses. When you enter the PING screen, each address will get pinged. You may also use the LinkRunner Connect PC application to enter the IP addresses, then using the supplied USB cable, transfer the IP addresses to LinkRunner Pro.

Selecting the IP number/name to edit: When BP is highlighted, press the selection button (center). Use the up/down arrow keys to choose the IP number and the selection button to select it. Notice at the bottom of the display, the IP name changes as you scroll thru the 10 IP numbers. By default the names are IP1 – IP10.

Editing the IP address to PING: Then, using the down arrow key, move down to the IP address. Press the selection button (center). To enter an IP address, move right to each digit (by using the right arrow key) and use the up/down arrow keys to select each digit value. Keep doing this until the IP address is entered, then press the selection button to save.

Editing the IP name: Press the down arrow key to move the cursor to the IP name field. Press the selection button (center). To enter an IP name, move right to each character (by using the right arrow key) and use the up/down arrow keys to select each character. Keep doing this until the IP name is entered and then press the selection button.

To exit out of the PING IP address configuration, press the left arrow key.

#### Option Key entry

Allows you to enable options by entering the purchased key code. 802.1X and Reports are included by default. Reflector is a purchased option.

To enable an option: Press the selection button to get into the options menu. Press the selection button and use the up/down arrow keys to choose the key digit. Use the right arrow key to move to each key digit. Press the selection button to enter the key code. Then press the left arrow key to exit. A successfully enabled option will be indicated by a check mark. You can also use the LinkRunner Connect PC application to enable options.

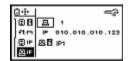

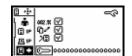

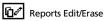

Allows you to edit report names and erase reports. Each report contains a summary of the Home screen, PING screen, and LLDP, EDP, CDP screen. The reports must be viewed on the LinkRunner Connect PC application.

Selecting the report name/number to edit: When the selection button (center). Use the up/down arrow keys to choose the report number and the selection button to select it. Notice at the bottom of the display, the report name changes as you scroll thru the report numbers. By default the names are Report01 – Report04.

*Editing the report name:* Using the down arrow key, move down to the report name. Press the selection button (center). To edit the report name, move right to each character (by using the right arrow key) and use the up/down arrow keys to select each character value. Keep doing this until the report name is entered, then press the selection button.

*Erasing a report:* Using the down arrow key, move down to erase the report. Press the selection button (center) and the report is erased. Erased or empty reports have no lines in the symbol.

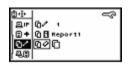

C report empty report saved

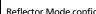

æ

Reflector Mode configuration (optional feature)

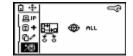

Highlight the packet type that the reflector will respond to:

ALL - any packet

MAC FURE - destination MAC is this LinkRunner Pro and the data string contains a special Fluke Networks byte string (generated by the Fluke Networks instrument)

FLUKE - the data string contains a special Fluke Networks byte string

- MAC destination MAC is this LinkRunner Pro
- BCAST any non-broadcast packet

Highlight the swap icon  $5^{\circ}$  and then use the up or down arrow key to select whether the source and destination addresses are swapped in the outgoing packet:

- MAC IP swaps the source/destination MAC and IP addresses
- MAC swaps the source/destination MAC address only
- Blank no swap; packet is sent out as it was received
- The factory default conditions for your LinkRunner Pro are:

Match - FLUKE and Swap - MAC and IP

You can also use the LinkRunner Connect PC application to configure the Reflector.

#### 🕮 Firmware update

Allows you to download the latest LinkRunner Pro firmware through the linkRunner Connect PC application. Firmware updates can be downloaded from www.flukenetworks.com/linkrunnerpro. Navigate to the LinkRunner Pro product page and follow the links for downloads and updates.

Press the right arrow to update. Use the LinkRunner Connect PC application to download the update files.

x Exits out of Configuration menu and back to the Home screen.

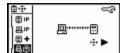

## **Other Features**

Assessments

Restore Factory Defaults: Press the left and right arrow keys while powering up the unit.

| representative or send e-mail to: <u>sales@flukene</u><br>www.flukenetworks.com/linkrunnerpro. | ner network test products by contacting a Fluke Networks<br><u>etworks.com</u> . For more information go to |
|------------------------------------------------------------------------------------------------|----------------------------------------------------------------------------------------------------|
| Accessories                                                                                    | Part No.                                                                                                    |
| IntelliTone Pro Toner Probe (receiver)                                                         | MT-8200-63A                                                                                                 |
| Wireview <sup>™</sup> Office Locator (ID #1)                                                   | WIREVIEW 1                                                                                                  |
| Wireview <sup>™</sup> Office Locator (IDs # 2-6)                                               | WIREVIEW 2-6                                                                                                |
| Clip Set                                                                                       | CLIP-SET                                                                                                    |
| RJ-45 Coupler                                                                                  | CIQ-RJA                                                                                                    |
| Lithium ion battery pack and AC adapter                                                        | LRPRO-LION                                                                                                  |

Contacting Fluke Networks Sales, Service, and Support Centers

To order accessories or get the location of the nearest Fluke Networks distributor or service center, visit the Fluke Networks contact website at www.flukenetworks.com/contact. Send email to <u>support@flukenetworks.com</u>. For operator assistance in the USA, call 1-800-28-FLUKE (1-800-283-5853). You can also visit the Fluke Networks Knowledge Base at <u>http://kb.flukenetworks.com</u>.

Agency Certification and Approval

Canadian Standards Association certified to Canadian and US standards

C C N10140 N10140

Meets C-Tick EMC standard, N10140, complies with FCC Part 15 Class A

Conforms to European Union Directives Pollution Degree 2

#### **General Specifications**

| 10BASE-T, 100BASE-TX, 1000BASE-T (IEEE 802.3), and PoE (IEEE 802.3af)<br>Pair lengths, opens, shorts, splits, crossed, straight through, Wireview <sup>™</sup> cable ID<br>IntelliTone digital tone: [500 KHz]<br>Analog tones: [400Hz, 1KHz] |
|----------------------------------------------------------------------------------------------------|
| B&W, 2"x 1" display, Link LED<br>Five push-buttons for selection of icons and navigation of menus<br>On/Off                                                                                                    |
| (2) RJ45s: network test port, loop-back wire map port<br>Mini-USB                                                                                                    |
| 4 AA batteries 4 AA batteries or optional Lithium Ion battery pack with 15VDC 1.2A AC adaptor accessory                                                                                                    |
| Kensington Lock<br>One year                                                                                                    |
|                                                                                                    |

### **Mechanical Electrical Specifications**

| Weight             | 10 oz. with 4 AA Alkaline batteries     |
|--------------------|-----------------------------------------|
| -                  | 8.4 oz. with 4 AA LI batteries          |
| Dimensions         | 5.3" height x 3.1" width x 1.3" depth   |
|                    | 13.3cm height x 8cm width x 3.2cm depth |
| RJ-45 Network Port | Designed to withstand a maximum of 100V |

#### Operational Security IEEE 802.1X option for network authentication

### **Environment Specifications**

| Operating Temperature                     | 10 – 40 degrees C                                                     |
|-------------------------------------------|-----------------------------------------------------------------------|
| Storage Temperature                       | -20 to 60 degrees C                                                   |
| Operating Humidity                        | 95% relative humidity (non-condensing)                                |
| Vibration Requirements                    | Meets requirements for MIL-PRF-28800F for Class 2 random<br>vibration |
| Connection To Public Telephone<br>Network | Should never be connected to the public telephone network             |